# Руководство по настройке, применению и подключению к 1С терминалов сбора данных Urovo (ET28, DT 40), IMachine (i1)

Версия - RightScanТТ (1.2.0.12)

## 1 Получить IP адрес терминала сбора данных

## **Модель DT 40 или IMachine i1**

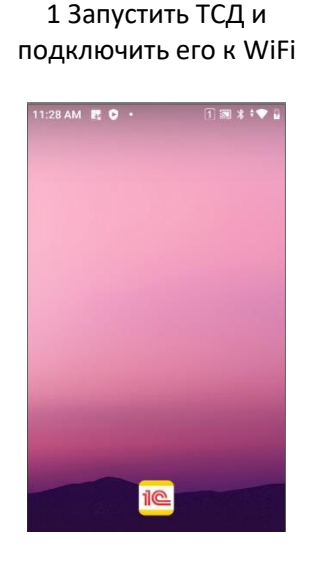

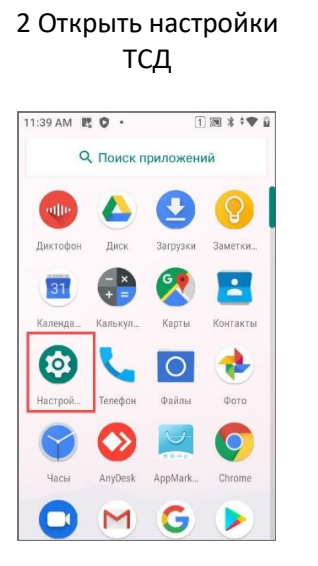

## 3 В настройках найти «О телефоне» или «Об устройстве»<br>|11:40 AM  $\mathbb{R}$  • 11:40 AM  $\mathbb{R}$  • 1

Цифровое благополучие и роди

Поиск настроек

Google  $\boldsymbol{\Theta}$ 

Система

О телефоне

DT40

 $\odot$ 

0

ScanWedge Profiles

Язык, время, резервное копиров

Настройки сканера

## 4 Найти информацию по IP адресу в локальной

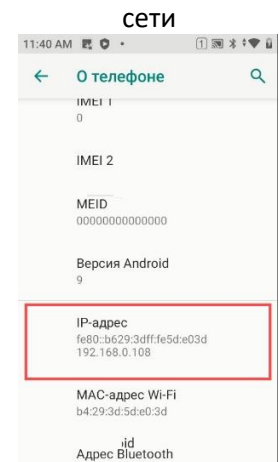

#### **Модель EТ 28**

1 Запустить ТСД и подключить его к WiFi

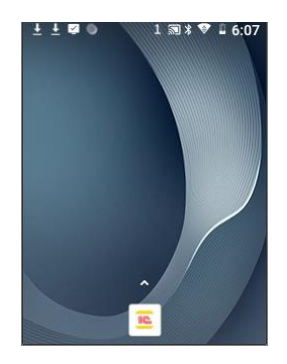

#### 4 Найти и открыть «О телефоне»

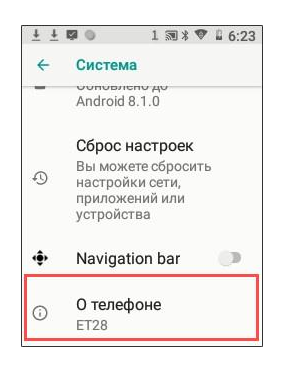

## 2 Открыть настройки ТСД 3 Найти и открыть

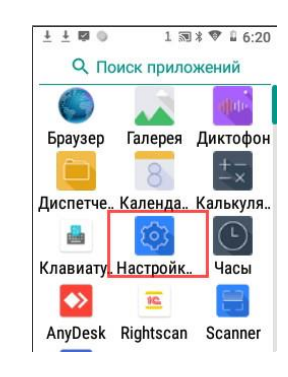

#### 5 Найти и открыть «Общая информация»

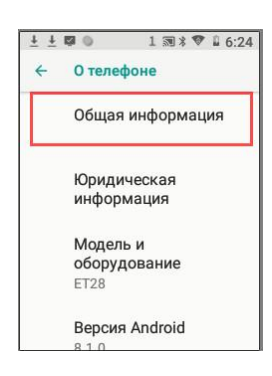

## «Система»

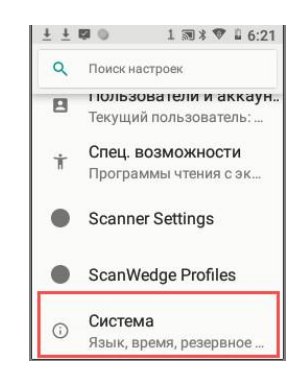

#### 6 Найти информацию по IP адресу в локальной сети

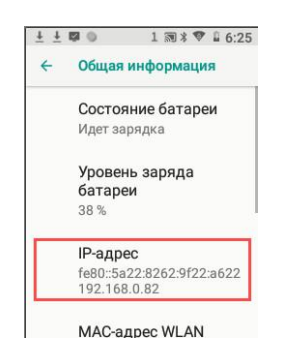

## 2 Подключение ТСД к 1С (типовые решения с использованием БПО)

1 Запустить программу 1С и перейти к настройке торгового оборудования. В настройках торгового оборудования выбрать тип оборудования «Терминалы сбора данных»

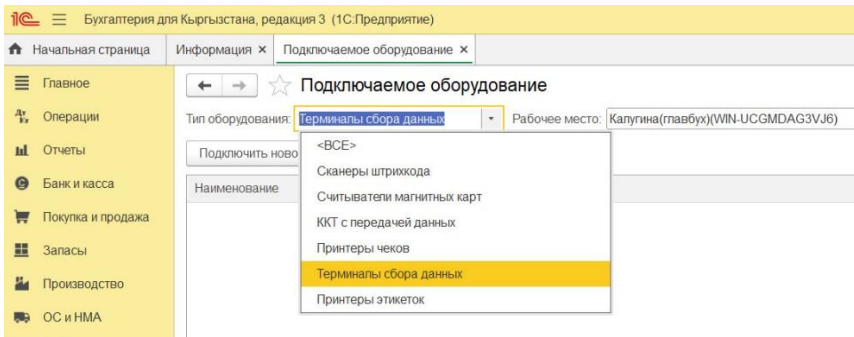

#### 2 Подключить новое оборудование

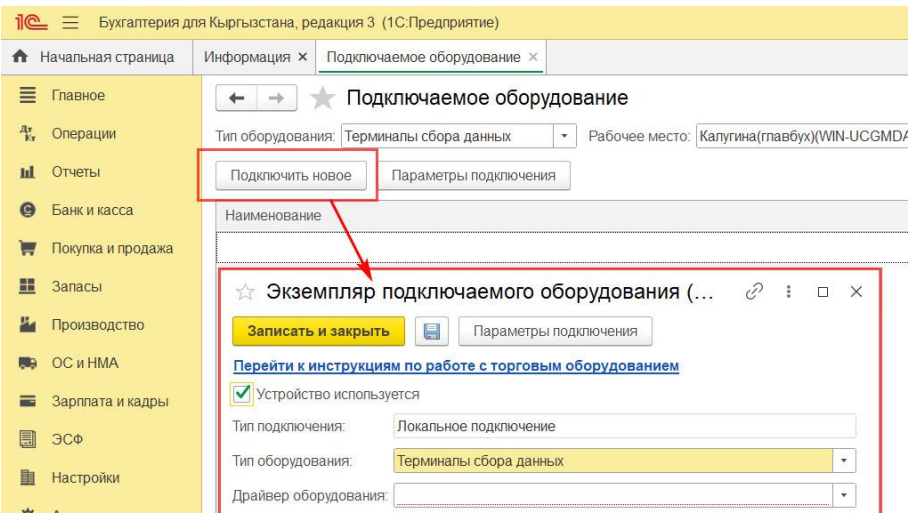

#### 3 Выбрать драйвер «RightScan:Терминалы сбора данных (ПО RS:Mobile ACS)»

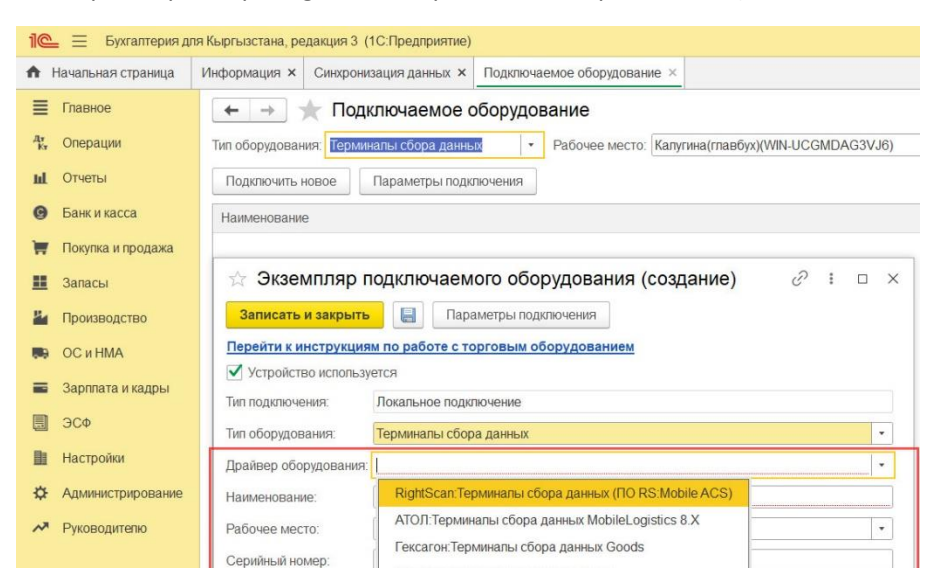

## 4 сохранить настройку

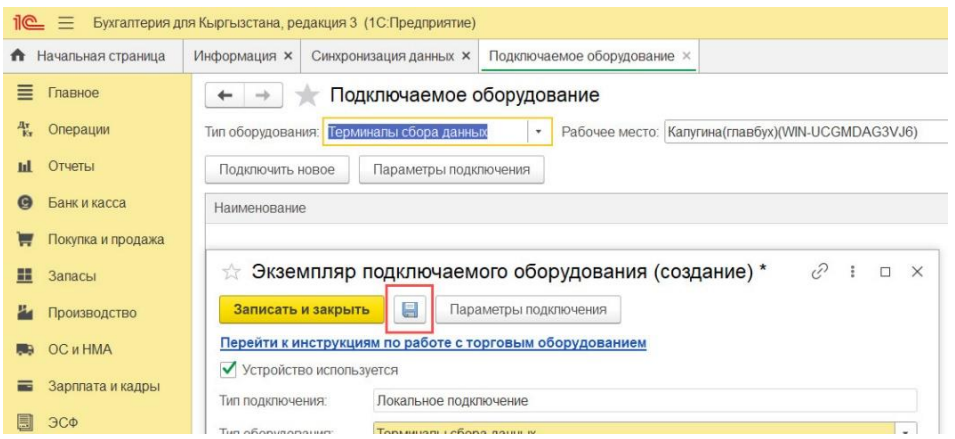

#### 5 перейти к параметрам подключения

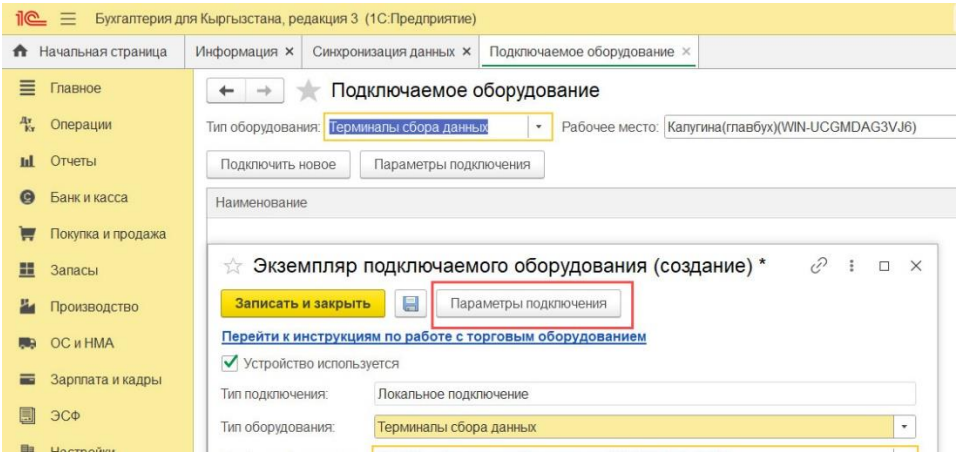

#### 6 Указать адрес подключения устройства.

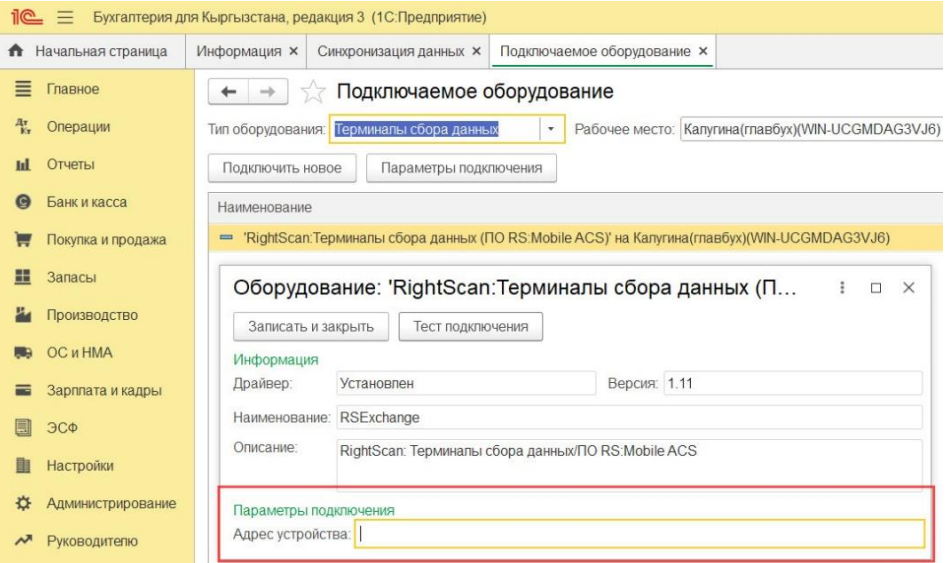

*!!! ВАЖНО. Если при подключении ТСД к программе 1С нет возможности подключить ТСД по Wi-Fi, то необходимо использовать подключение по кабелю (в комплекте поставки ТСД). При этом в адрес устройства необходимо написать «USB»*

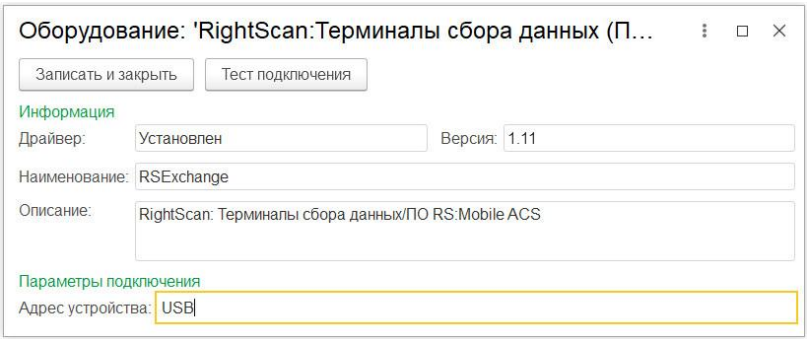

*!!! ВАЖНО. Если при подключении ТСД к программе 1С есть возможность подключить ТСД по Wi-Fi, то в адрес устройства необходимо написать IP адрес ТСД* 

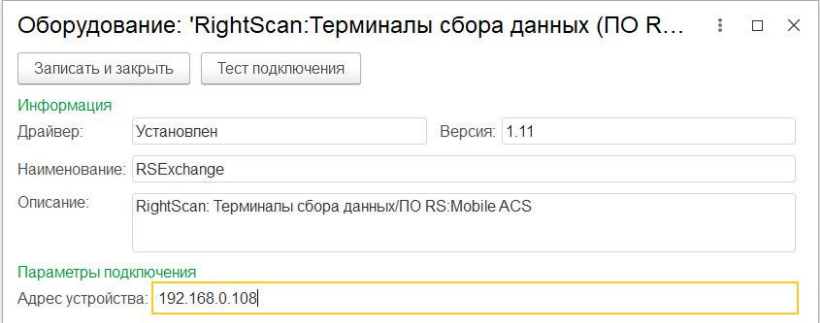

#### 7. Провести проверку подключения

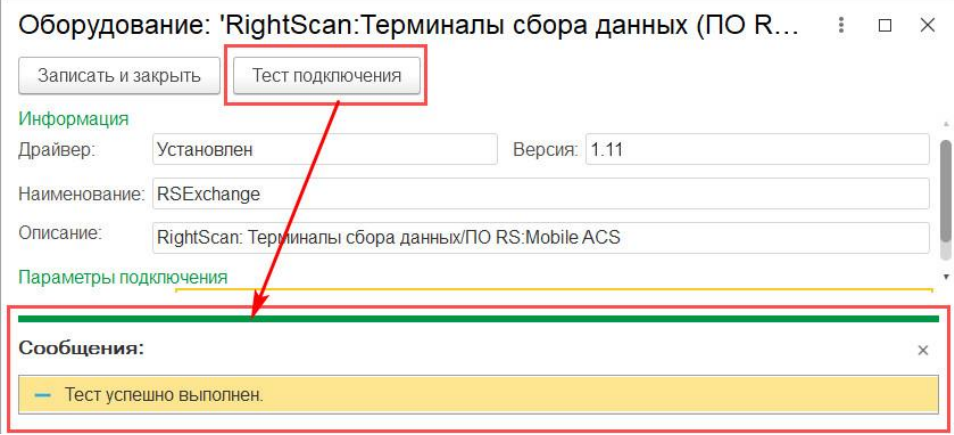

*!! ВАЖНО. Если ТСД не прошел проверку, то 1С выдаст сообщение «Тест не пройден»*

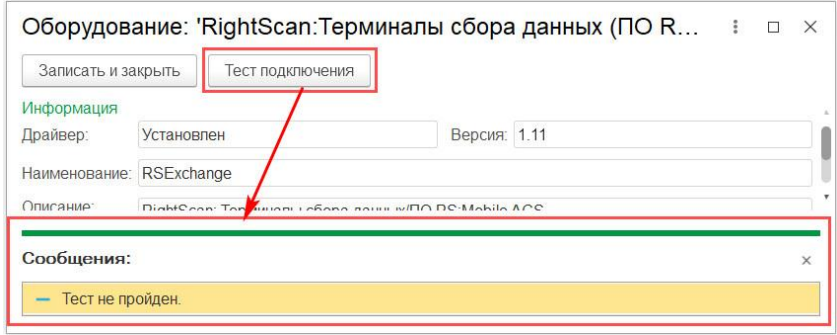

При получении сообщения «Тест не пройден»

*!!! ВАЖНО. Смотреть раздел 6 «Неисправности в работе ТСД и обмене денными с 1С»*

*!!! ВАЖНО При отключении или переподключении ТСД к сети Wi-Fi, IP адрес ТСД может изменяться. Изменение IP адреса в процессе работы ТСД не является неисправностью устройства, а является нормальной работой операционной системы Android.*

## 3 Функции и работа с ТСД

*!!! ВАЖНО Цвет интерфейса, размеры текстов надписей и копок на экране ТСД и другие отличия ТСД и документации не являются основанием для претензий со стороны пользователей. Размеры текста, цвет и т.д. являются индивидуальными настройками операционной системы Андроид (размер шрифта и т.д), отличиями в моделях ТСД (размер экрана, его цветопередача, яркость и т.д) и индивидуальными настройками программы для сбора данных* 

3.1 Запустить программу для сбора данных

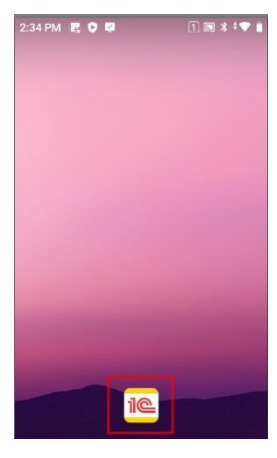

3.2 Выбрать действие

**Сбор данных** – откроет форму создания документов для бора данных **Товары** – откроет форму просмотра товаров (товар, остаток, артикул, цена) **Удалить данные** – переход на форму удаления данных (товары и документы) **Выход** – закроет приложение

- 3.3 Сбор данных
- Отображает список документов.

- Доступно просмотр и редактирование ранее созданных документов.

**Новый документ** – создает новый документ для сбора данных

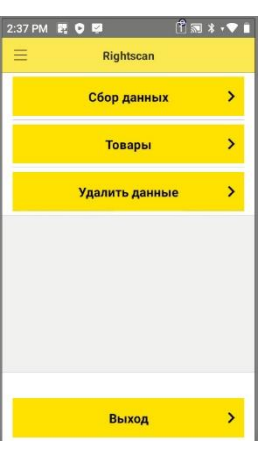

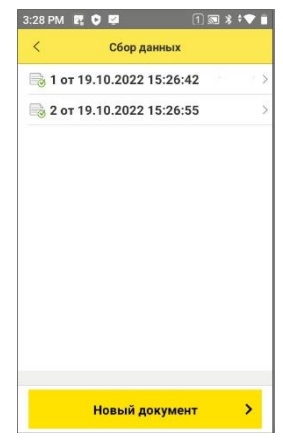

3.4 Документ -доступно изменить название документа

**Сканирование** - открывает форму сбора данных в документ **Редактировать**- открывает форму просмотра и

редактирование собранных данных (товары, количество)

**Записать и закрыть** – сохраняет документ и закрывает форму документа

#### 3.4.1 Форма «Сканировать»

- доступно просмотр штрихкода сканированного товара - доступно просмотр названия товара по штрихкоду.

*Данные о товаре доступны только для товаров, которые были получены из 1С, для товаров не выгруженных из 1С информация о товаре недоступна*

**Кнопка «-»** - уменьшает количество товара **Кнопка «+»** - увеличивает количество товара

- доступно указать количество товаров *Нажать и удерживать поле с количеством товара* - доступно рассчитать количество на встроенном калькуляторе и сохранить результат

**Показать главную** – закроет форму сканирования штрихкодов.

!!! ВАЖНО кнопка сканировать является физической конкой устройства

- на модели ET28 одна кнопка (синего цвета) на передней панели ТСД

- на модели DT 40 одна кнопка (черно-оранжевая) на передней панели ТДС и по одной на боковой стороне ТСД

3.4.2 форма «Редактировать»

- доступно удалить штрихкод

- доступно изменить количество для каждого штрихкода

- доступно детальный просмотр информации о товаре по штрихкоду, если товар со штрихкодом загружен в ТСД

-доступно просмотр общее количество собранных штрихкодов (строк) и общее количество позиций (количество)

**Показать главную** – закроет форму сканирования штрихкодов.

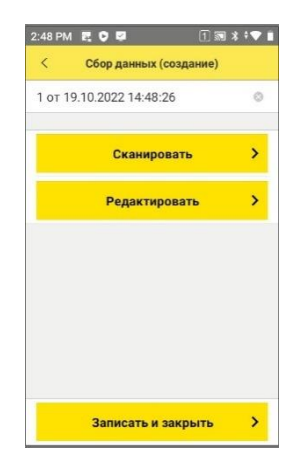

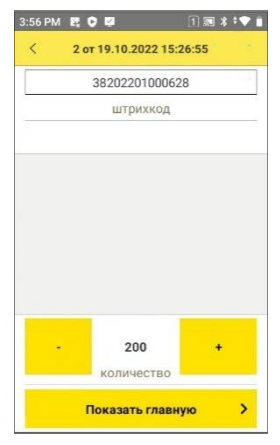

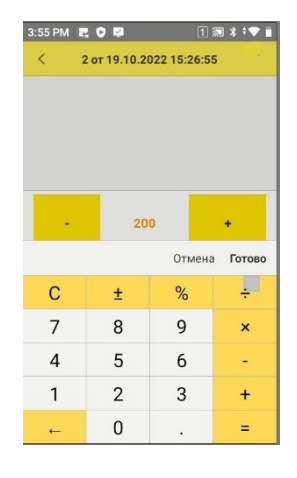

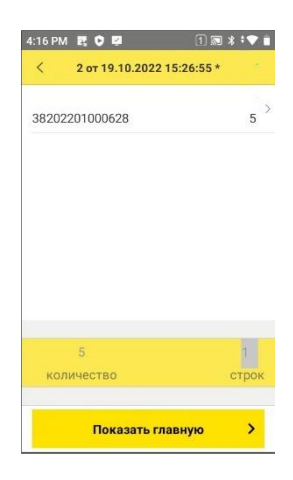

- 3.5 Форма «Товары»
- доступно считать штрихкод товара
- доступно просмотр детальной информации о товаре
- (наименование, артикул, количество, цена)
	- *Информация о товаре доступна после загрузки товаров из 1С в ТСД*

**Закрыть форму** – закроет форму просмотра информации о товаре

!!! ВАЖНО кнопка сканировать является физической конкой устройства

- на модели ET28 одна кнопка (синего цвета) на передней панели ТСД

- на модели DT 40 одна кнопка (черно-оранжевая) на передней панели ТДС и по одной на боковой стороне ТСД

3.6 Форма «Удалить данные»

-доступно отменить удаление данных (НЕТ) -доступно удалить данные (ДА)

!!!ВАЖНО удаление данных полностью удаляет все данные из ТСД (товары и документы). В ТСД отсутствует функция выборочного удаления информации

3.7 Примеры считываемых 1D и 2D кодов. *Расстояние от считывателя до этикетки, качество считывания зависят от технических характеристик моделей, качества материала с нанесенным кодом, качества печати кода, размера кода.*

EAN 13

EAN 8

QR

QR упаковки (на примере марок табачных изделий)

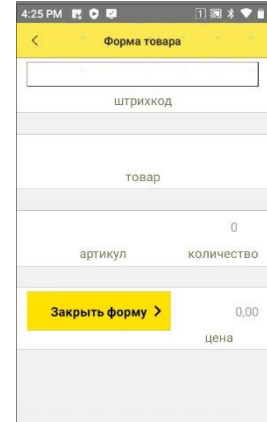

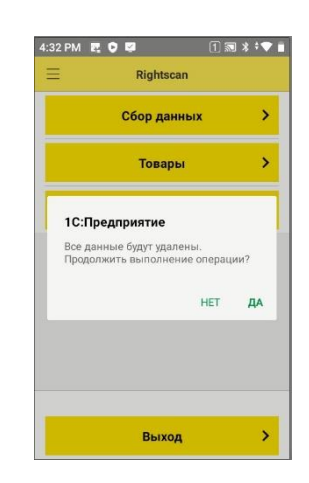

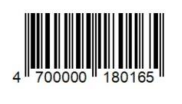

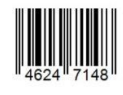

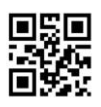

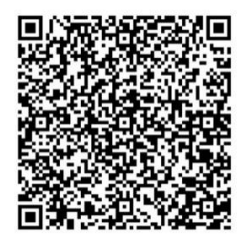

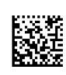

## 4 Выгрузка данных из 1С

4.1 Запустить приложение на ТСД

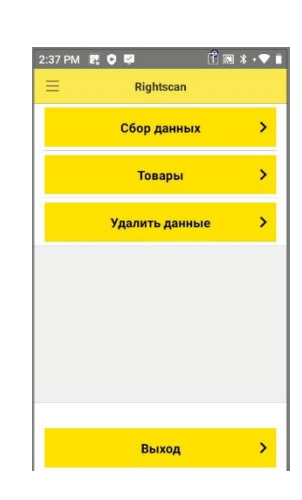

4.2 Выгрузить данные из 1С можно двумя основными способами

4.2.1 Запустить в 1С обработку «Выгрузка товаров в ТСД» и заполнить таблицу товаров и нажать кнопку «Выгрузить в ТСД».

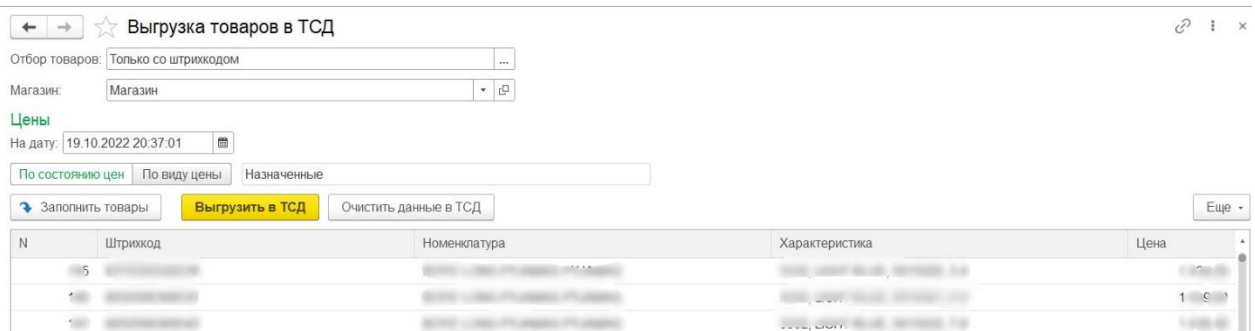

4.2.2 Открыть документ, поддерживающий функцию выгрузки товаров в ТСД (поступление товаров, инвентаризация и т.д.)

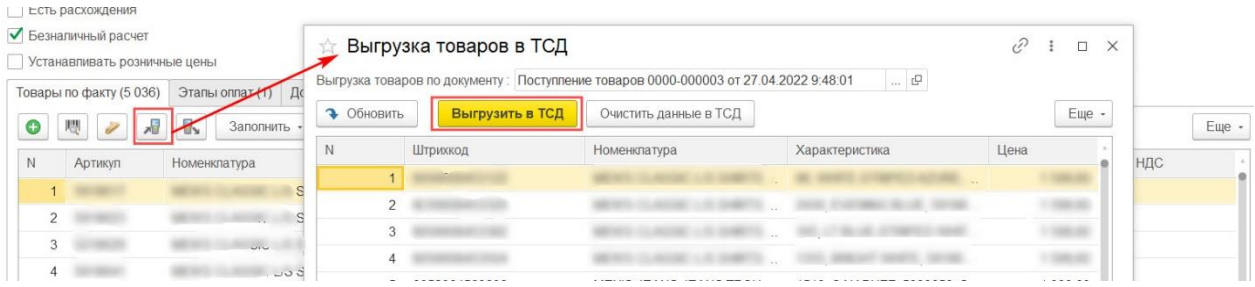

4.3 Проверить процесс выгрузки товаров из 1С и загрузки в ТСД можно - в главном меню ТСД

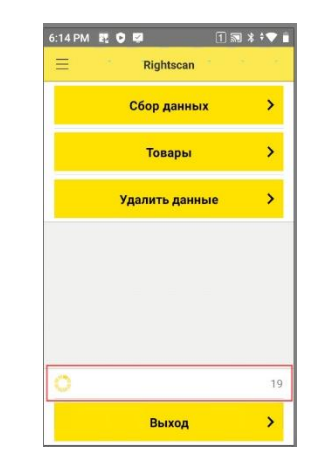

*!!!ВАЖНО При загрузке товаров в ТСД может происходить временная блокировка работы пользователя с ТСД (от1 до 5 секунд) для выполнения функции записи.* 

*Продолжительность загрузи данных зависит от способа подключения ТСД к 1С (кабель или Wi-Fi), уровня сигнала Wi-Fi, объема выгружаемых данных и технических характеристик моделей*

*Рекомендованное количество товаров в одной выгрузки данных из 1С от 10 000 до 15 000 позиций.* 

- на форме обработки в программе 1С

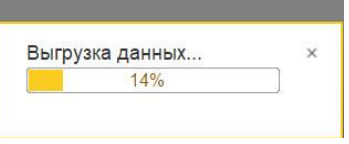

*!!!ВАЖНО При выгрузке товаров из1С все действия пользователя блокируются до момента полной выгрузки данных в ТСД. Работа с программой вновь станет возможна ТОЛЬКО после окончания выгрузки данных*

## 5 Загрузка данных в 1С

*!!! ВАЖНО перед началом выгрузки данных в 1С необходимо в программе сбора данных открыть документ с данными, который необходимо выгрузить в 1С. Для этого в главном меню ТСД открыть форму «Сбор данных», далее из списка документов выбрать и открыть документ с данными которые нужно выгрузить в 1С.* 

*Запуск в 1С команды «Прочитать из ТСД» до открытия документа в ТСД может привести к блокировки программы 1С и потере несохраненных данных.*

*!!! ВАЖНО. В ТСД реализованы функции сбора данных по маркированным товарам (алкоголь, табак), работа с кодами маркировки и выгрузка их в товарно-транспортные накладные.* 

*В данной инструкции нет примеров работы по выгрузки данных по маркированным товарам в 1С. Информацию по настройке и применению ТСД при работе с маркированными таврами уточняйте у специалистов 1С.*

5.1 На ТСД в программе сбора данных открыть документ для выгрузки данных

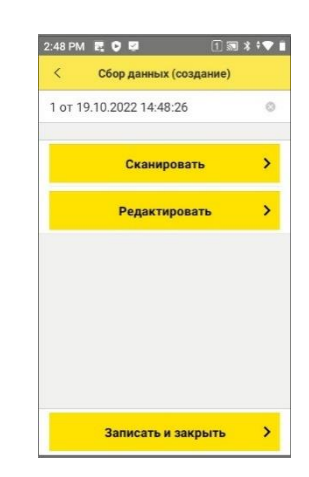

5.2 В программе 1С создать новый или открыть документ (приходная накладная, реализация, инвентаризация) для получения данных от ТСД.

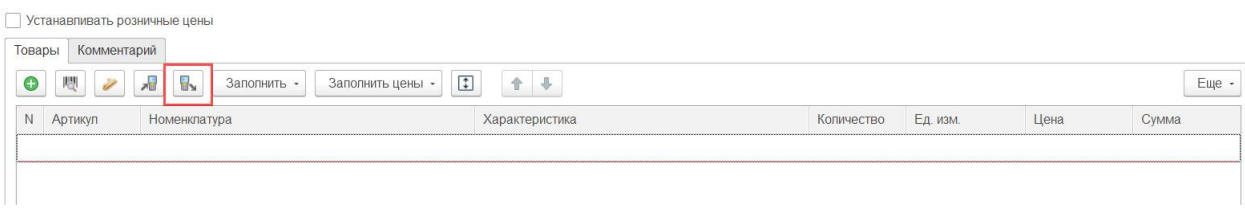

Для штрихкодов которые отсутствуют в 1С (новые товары или сбой при считывании штрихкода) в 1С откроется форма сопоставления не найденных штрихкодов и номенклатуры. Пользователь принимает решение сопоставить штрихкод номенклатуру или удалить ненайденные штрихкод и нажимает кнопку «Перенести в документ» или «Отмена»

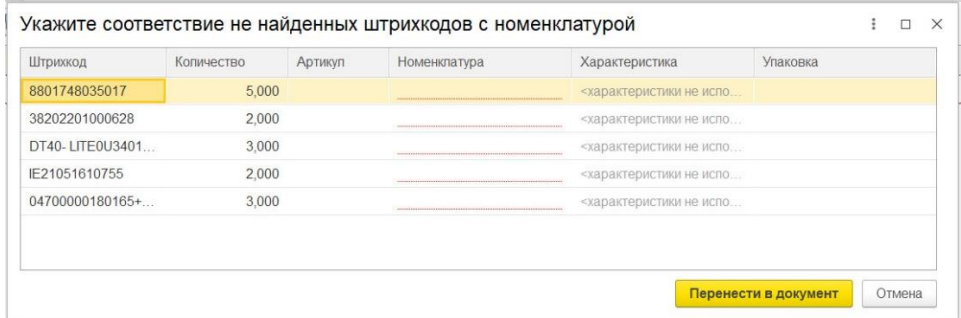

По полученным штрихкодам 1С получит данные о товаре и заполнит в документе количество из документа от ТСД.

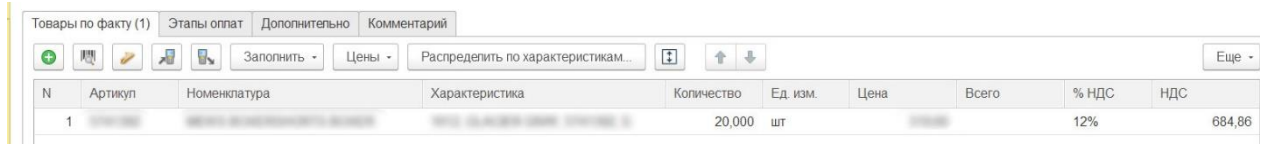

*!!! ВАЖНО. Если в документе уже есть данные о товаре и количестве, то при повторном получении данных от ТСД пользователь получит сообщение и варианты дальнейших действий. Пользователь самостоятельно принимает решение удалить данные в документе и записать новые из ТСД или дополнить данными из ТСД* 

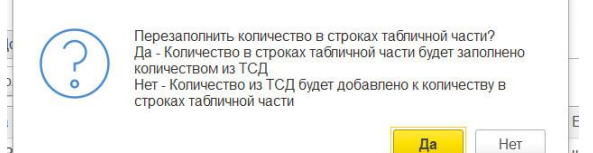

*!!! ВАЖНО после получения данных из ТСД в ТСД данные сохраняются и автоматически не удаляются. Пользователь удаляет данные самостоятельно.*

*!!! ВАЖНО при загрузке данных в один документ в 1С из нескольких документов ТСД (данная схема работы используется во время инвентаризаций, когда в 1С создается один документ «Инвентаризация» и в один документ загружаются несколько документов из ТСД) суммирование одинаковых товаров в одну строчку документа («Инвентаризация») происходит средствами 1С. Например, из ТСД выгружается 3 документа в документе №1 есть штрихкод 123 (спички) 3 штуки и в документе №3 есть штрихкод 123 (спички) 5 штук то при загрузках данных в документ 1С суммирование данных по штрихкоду 123 (спички) 8 штук выполняется средствами программы 1С.* 

#### 6 Настройка печати и печать этикеток

*!!! ВАЖНО при подключении принтера этикеток необходимо приобретать рекомендованные модели принтеров. Разработчик программного обеспечения не несет ответственность если принтер не совместим с программным обеспечением ТСД.*

6.1 Модели принтеров:

- Мобильный принтер этикеток Rongta RPP320

[http://kkm.kg/torgovoe-oborudovanie/printery-shtrikh-kodov/mobilnyy-printer-etiketok](http://kkm.kg/torgovoe-oborudovanie/printery-shtrikh-kodov/mobilnyy-printer-etiketok-rpp320_171.html)[rpp320\\_171.html](http://kkm.kg/torgovoe-oborudovanie/printery-shtrikh-kodov/mobilnyy-printer-etiketok-rpp320_171.html)

#### 6.2 Подключение и настройка принтера

Для принтера установить следующие параметры

Качество печати = 4 Скорость печати =2 Тип бумаги = GAP Модель = TSC Ширина печати = 58мм

6.3 Подключить принтер к ТСД

В настройках ТСД перейти в подключение устройств по Bluetooth протоколу

Выбрать из доступных устройств принтер RPP320 и привести сопряжение устройств. Пароль для подключения к принтеру 0000

Запустить программу и перейти в раздел «Настройки» и перейти к настройкам принтера

Установить ДА для «Использовать принтер» Указать адрес принтера Указать тип принтера Выбрать размер бумаги (30х20, 47х25 или 58х40)

*!!! ВАЖНО в принтере должна быть установлена этикетка, соответствующая настройки в программе сбора данных.* 

В параметрах печати установить параметры для выбранного макета.

Выполнить тестовую печать и перейти в главное меню программы сбора данных

6.5 Печать этикетки

В Главном меню программы сбора данных выбрать «Товары» и сканировать штрихкод товара.

Для товаров которых нет в базе данных ТСД можно задать название товара, артикул и цену

Для начала печати нажать иконку печати …..

## 7 Неисправности в работе ТСД и обмене денными с 1С

7.1 Сбой в работе считывателя на ТСД. Сбой не является поломкой ТСД и не является критической проблемой работе с ТСД.

- перезагрузить ТСД.

7.2 Не верное чтение или частичная потеря данных в штрихкоде (штрихкод 123456 а ТСД считал 2345). Причина низкое качество штрихкода (мелкий штрихкод, поврежденный, качество печати штрихкода) или особенности поверхности, на которую нанесен штрихкод (серебристая поверхность)

- удалить неверный штрихкод (если количество 1) и повторить чтение штрихкода

- ввести штрихкод вручную с помощью цифр клавиатуры и экранной клавиатуры
- редактировать количество (если количество более 1)

7.3 При проверке подключения ТСД к 1С (настройка обработки подключаемого оборудования) получено сообщение «Тест не пройден»

- проверить что ТСД включен и на нем запущено приложение для сбора данных. Включить ТСД и запустить приложение.

- проверить что в приложении для сбора данных открыта главная форма (на экране меню с кнопками «Сбор данных», «Товары», «Удалить данные»). Открыть в ТСД главное меню приложения для сбора данных.

- проверить в настройках подключаемого оборудования данные адреса устройства (USB или IP адрес устройства). Адрес устройства указать USB при подключении по кабелю. При подключении по Wi-Fi указать IP адрес устройства.

- при подключении по кабелю проверить качество кабеля и его целостность. Заменить кабель.

- при подключении по Wi-Fi проверить подключение ПК к локальной сети. Подключить ПК к локальной сети.

- при подключении по Wi-Fi проверить подключение ТСД к локальной сети. Подключить ТСД к локальной сети по Wi-Fi

- проверить IP адрес ТСД в локальной сети и IP адрес указанный в 1С как «адрес устройства» (настройка подключаемого оборудования). В 1С для «Адрес устройства» установить верный IP адрес ТСД

7.4 Обрыв передачи данных между 1С и ТСД. Проблема возникает если между 1С и ТСД в момент обмена данными происходит отключение ТСД от 1С (отключение питания ТСД, отключение кабеля USB, отключение от локальной сети)

- восстановить подключение ТСД к 1С, выполнить тестирование подключения (настройка подключения оборудовании), повторить передачу данных

7.5 Зависание и блокировка программы 1С в момент тестирования или передачи данных. При этом программа 1С остается заблокирована и пользователь на может штатный способ завершить работу 1С. Ошибка происходит если ТСД в момент тестирования или передачи данных не ГОТОВ к тестированию, получению данных от 1С или не готов к отправке данных в 1С.

- прочитать и выполнить все инструкции для выполнения операции (тестирование, выгрузка и загрузка данных)

-устранить все возможные неисправности в работе при подключении 1С и ТСД

- завершить работу 1С (закрыть 1с через диспетчера задач). Проверить готовность ТСД к выполняемой операции, запустить программу 1С. Построить операцию (тестирование, выгрузка данных, загрузка данных)

-заменить версию внешней компоненты 1С для подключаемого оборудования. Более ранние версии внешней компоненты не имеют функцию автоматического отключения от обмена данными между 1С и ТСД по таймауту в случае возникновения сбоев при обмене данными и тестировании подключения.

7.6 Нет звукового сигнала при сканировании штрихкода

- проверить на настроить настройки считывателя (пункт 8.6)

- 7.7 Нет вибрации ТСД при сканировании штрихкода (8.6)
	- проверить на настроить настройки считывателя
- 7.6 ТСД не считывает марку с алкогольной или табачной продукции в формате Data Matrix

- проверить на настроить настройки считывателя для чтения форматов распознавания кодов (пункт 8.5).

7.7 При считывании кода, ТСД не передает данные в программу

- проверить на настроить настройки считывателя (пункт 8.3)

## 8 Настройка сканирующего модуля для iMachine

8.1 Открыть форму настроек Android

8.2 Открыть форму настроек сканера (Scanner)

8.3 Открыть форму режим декодирования (decode mode) и установить настройку Intent output

8.4 Вернуться к настройке считывателя и выбрать, и выбрать настройку Symbology Settings

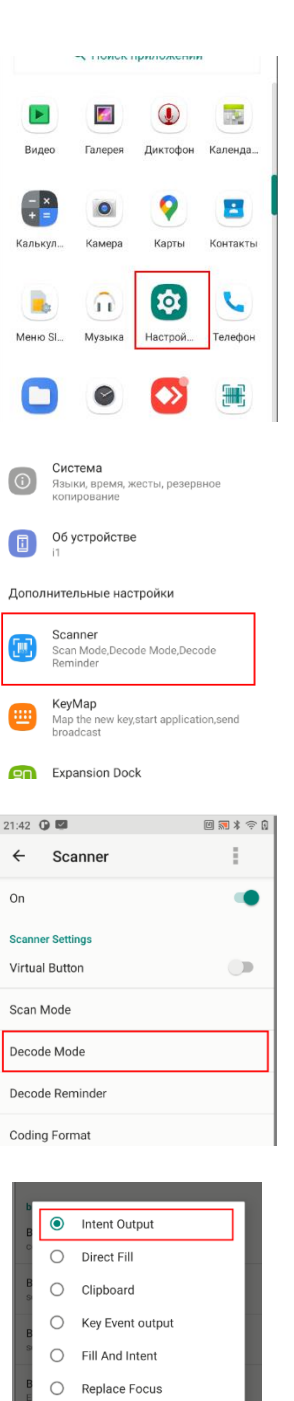

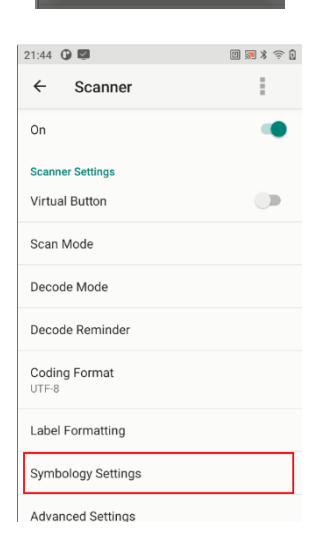

**OTMEH** 

8.5 Настроить работу с типом кодировки Data Matrix для работы с маркированными товарами

#### и установить настройки

Enable = Да Inverse = Inverse Autodetect Mirror = Auto-discriminate

8.6 Вернуться к настройке считывателя и выбрать настройку Decode Reminder

## И установить

Audio = от 0 до 9 (вариант звукового сигнала) Vibration (вибрация при сканировании) = Да Indicator = Да

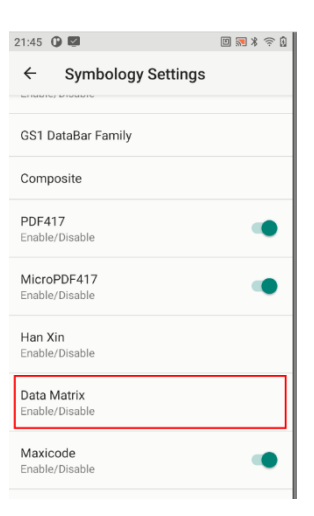

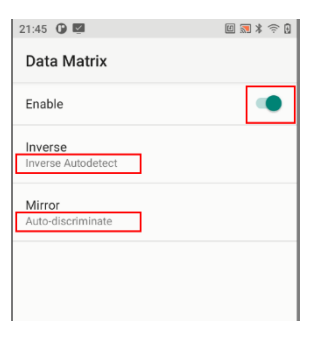

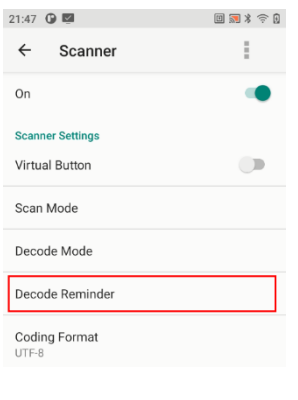

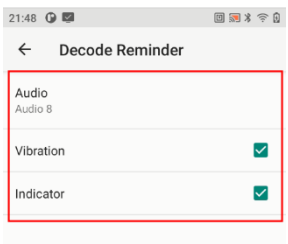